# **Ihr Multiweb***Portal*

# Einführung in die Funktionen und Nutzung

**Februar 2023**

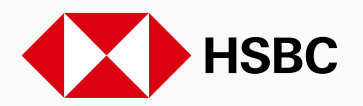

# **Inhalt**

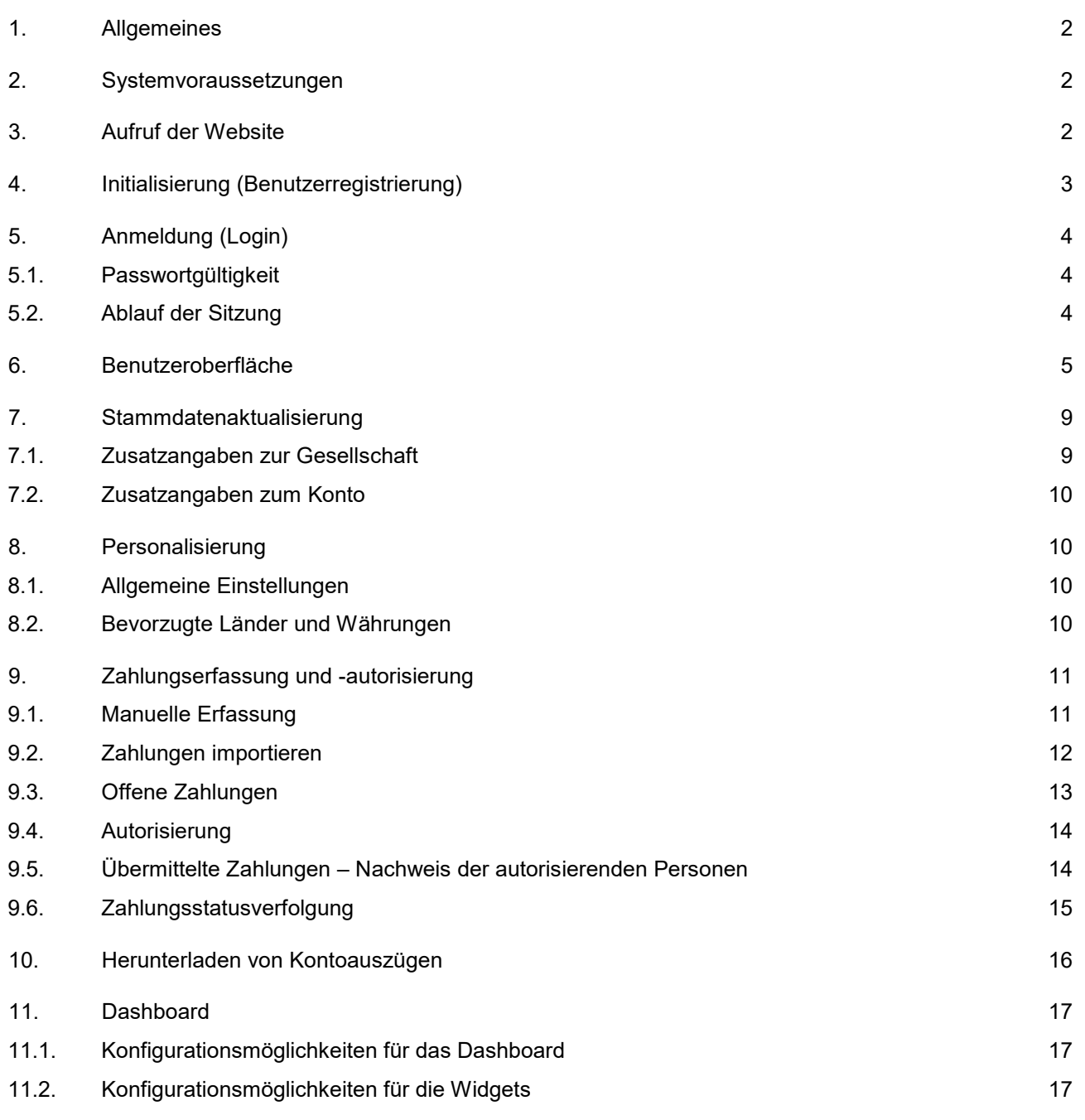

# <span id="page-2-0"></span>**1. Allgemeines**

Das MultiwebPortal (MWP) ist eine webbasierte Online-Plattform für Ihre bei der HSBC Deutschland geführten Konten. Das Portal ermöglicht die Auswertung von Kontotransaktionen unter Nutzung umfassender Suchfunktionen sowie flexibler Anzeige- und Exportmöglichkeiten. Außerdem können diverse Arten von Zahlungsaufträgen erstellt, bearbeitet und autorisiert werden.

Die Anwendung selbst sowie alle Daten liegen zentral in der gesicherten Infrastruktur der Bank. Der Zugang zum MWP erfolgt via Internet Browser, dedizierten Login-Informationen (Kunden-ID und Benutzer-ID) sowie einem persönlich erzeugten, passwortgeschützten Sicherheitsschlüssel. Die bei lokalen Offline-Produkten entstehenden Notwendigkeiten wie Softwareinstallation, Updates oder Datensicherung entfallen für Sie.

Dieses Dokument soll Ihnen einen ersten Einblick in die Funktionen und Benutzung des Portals geben. Dabei beschreiben die Punkte 2-5 die Systemvoraussetzungen und chronologische Inbetriebnahme, die Punkte 6-9 enthalten allgemeine Hinweise zur Nutzung des Systems und der Punkt 10 enthält abschließend einige Hinweise zum Zahlungsverkehrsmanagement.

## <span id="page-2-1"></span>**2. Systemvoraussetzungen**

Bitte prüfen Sie vor der Nutzung des Systems, ob die erforderlichen Systemvoraussetzungen erfüllt sind:

- Betriebssystem: Microsoft Windows 8, Windows 10, macOS. Die einwandfreie Funktion bei Nutzung anderer Betriebssysteme kann nicht garantiert werden.
- Alle Funktionen des MWP wurden ausführlich für Google Chrome getestet. Die Verwendung anderer Browser ist möglich, kann jedoch nicht garantiert werden
- Bildschirmauflösung von mindestens 1280\*1024 empfohlen
- PDF-Reader

# <span id="page-2-2"></span>**3. Aufruf der Website**

Sie rufen Ihr MultiwebPortal über folgenden Link auf: **[https://multiwebportal.hsbc.de](https://multiwebportal.hsbc.de/)**

Diesen erreichen Sie zusätzlich über unsere Homepage: **www.hsbc.de > Login > MultiwebPortal**

Die Website ist über ein Class 3 SSL-Zertifikat abgesichert. Dieses Zertifikat gewährleistet eine gesicherte Übertragung von Informationen zum Banksystem der HSBC. Abhängig vom verwendeten Browser wird die Existenz und Überprüfung des Zertifikats auch optisch visualisiert. In Google Chrome sieht man beispielsweise ein Schloss-Symbol am Anfang der Adresszeile.

# <span id="page-3-0"></span>**4. Initialisierung (Benutzerregistrierung)**

Bei der Benutzerregistrierung im MultiwebPortal werden ein persönlicher Sicherheitsschlüssel sowie ein Initialisierungsbrief (INI-Brief) erstellt. Um den Sicherheitsschlüssel zu speichern sowie den INI-Brief zu drucken, kann es nötig sein, Ihren Popup-Blocker zu deaktivieren. Je nach Konfiguration des verwendeten Browsers kann dies auch für weitere Funktionen im MultiwebPortal notwendig werden.

Um die Benutzerregistrierung zu starten, klicken Sie bitte auf:

#### **<***Mein Benutzerkonto aktivieren***>.**

Hierdurch wird die Benutzerregistrierung gestartet, in welcher Sie durch die notwendigen Schritte bis hin zur Erzeugung Ihres Sicherheitsschlüssels sowie INI-Briefs geleitet werden. Bitte beachten Sie die auf dem Bildschirm angezeigten Hinweise. Die Schritte bis dorthin sind im Folgenden kurz aufgelistet:

#### **Seite 1: Einführung**

Überblick über die Benutzerregistrierung

#### **Seite 2: Zugangsdaten**

Eingabe Ihrer Kunden ID sowie Benutzer ID, welche Ihnen vorher von der Bank übermittelt worden sind.

#### **Seite 3: Passwort**

Das Passwort muss aus mindestens 8 Zeichen bestehen und folgende Parameter enthalten:

- Mindestens einen kleinen Buchstaben
- Mindestens einen großen Buchstaben
- Mindestens eines der angezeigten Sonderzeichen
- Mindestens eine Ziffer

#### **Seite 4: Sicherheitsschlüssel**

Sie müssen in diesem Schritt Ihren Sicherheitsschlüssel herunterladen. Dieser trägt den Namen 'KeyBag.dat', welcher nicht geändert werden sollte. Je nach Konfiguration Ihres Browsers geschieht der Download auf unterschiedliche Art und Weise. Bitte öffnen oder bearbeiten Sie die heruntergeladene Datei (KeyBag.dat) nicht, da diese sonst unbrauchbar werden kann! Achten Sie bei Problemen darauf, dass die Datei den Dateityp "DAT-Datei" (.dat) in den Eigenschaften hat.

In jedem Fall empfehlen wir Ihnen, den Sicherheitsschlüssel ausschließlich in einem individuellen Ordner abzulegen, auf den nur Sie Zugriff haben, z. B. einen USB-Stick oder ein privates Laufwerk. Entweder können Sie dies direkt beim Download tun, oder, sollte der Sicherheitsschlüssel zunächst in dem vom Browser vorgegebenen Download-Ordner gespeichert werden, sollten Sie ihn anschließend in den individuellen Ordner verschieben. Bitte merken Sie sich unbedingt den Speicherort. Im Falle eines Verlusts des Sicherheitsschlüssels muss aus Sicherheitsgründen zwingend die gesamte Benutzerregistrierung wiederholt werden.

#### **Seite 5: INI-Brief**

Im letzten Bildschirm müssen Sie Ihren INI-Brief erstellen und ausdrucken. Hierzu benötigen Sie einen aktuellen PDF-Reader. Den INI-Brief müssen Sie unterschreiben und per E-Mail oder Post an uns senden.

- E-Mail: initialisierung@hsbc.de
- HSBC Deutschland Global Payments Solutions Electronic Banking Hansaallee 3 40549 Düsseldorf

Sie schließen die Benutzerregistrierung über den Button 'Schließen' ab. Sobald wir Ihren INI-Brief erhalten haben, werden wir Ihren Zugang nach erfolgreicher Prüfung der Daten sowie der Unterschrift freischalten. Sie werden anschließend umgehend von uns benachrichtigt.

#### **HSBC** │ MultiwebPortal 3

# <span id="page-4-0"></span>**5. Anmeldung (Login)**

Sobald Ihr Zugang freigeschaltet worden ist, können Sie sich sofort mit Ihren Zugangsdaten im MWP anmelden. Diese Zugangsdaten bestehen aus den folgenden vier Komponenten:

- 1. Schlüsselablage (Auswählen Ihres Sicherheitsschlüssels)
- 2. Kunden-ID
- 3. Benutzer-ID
- 4. Passwort (für den Sicherheitsschlüssel)

Sofern mindestens eines der Elemente falsch angegeben wird, erscheint die Fehlermeldung 'Ungültige Zugangsdaten'. Aus Sicherheitsgründen wird das System keine Angaben dazu machen, welche(r) Parameter falsch eingegeben wurde. Als Gründe kommen folgende Eingaben in Frage:

- Falscher Sicherheitsschlüssel
- Falsche Kunden-ID
- Falsche Benutzer-ID
- Falsches Passwort

Bei Fehleingaben wird ein Fehlerzähler zur angegebenen Benutzer-ID aktiviert. Folgende Regeln gelten für aufeinanderfolgende Fehlversuche:

- 3 Fehler >> temporäre Sperrung des Zugangs für 2 Minuten
- 4 Fehler >> temporäre Sperrung des Zugangs für 5 Minuten
- 5 Fehler >> dauerhafte Sperrung des Zugangs

In Falle einer dauerhaften Sperrung des Zugangs müssen Sie sich mit uns unter folgender Telefonnummer in Verbindung setzen: **+49 211 910-3777**

### <span id="page-4-1"></span>5.1. Passwortgültigkeit

Das Passwort hat eine Gültigkeit von **180 Tagen**. Nach Ablauf dieser Frist wird bei der nächsten erfolgreichen Anmeldung automatisch die Passwortänderungsfunktion gestartet.

### <span id="page-4-2"></span>5.2. Ablauf der Sitzung

Jede Sitzung wird bei Inaktivität nach 10 Minuten automatisch beendet. Nicht gespeicherte Informationen gehen so verloren. In diesem Fall müssen Sie sich zur weiteren Nutzung erneut anmelden. Die noch verbleibende Zeit bis zur automatischen Abmeldung wird Ihnen rechts oben in der Kopfzeile angezeigt. Eine Popup-Erinnerungsmeldung informiert Sie kurz vor Ablauf der Sitzung darüber, dass diese bald ablaufen wird. Wenn Sie das Portal verlassen wollen, sollten Sie die laufende Sitzung immer mit einem Klick auf **<***Abmelden***>** in der Menüleiste beenden.

# <span id="page-5-0"></span>**6. Benutzeroberfläche**

Nach der Anmeldung sehen sie beispielhaft den folgenden Bildschirm:

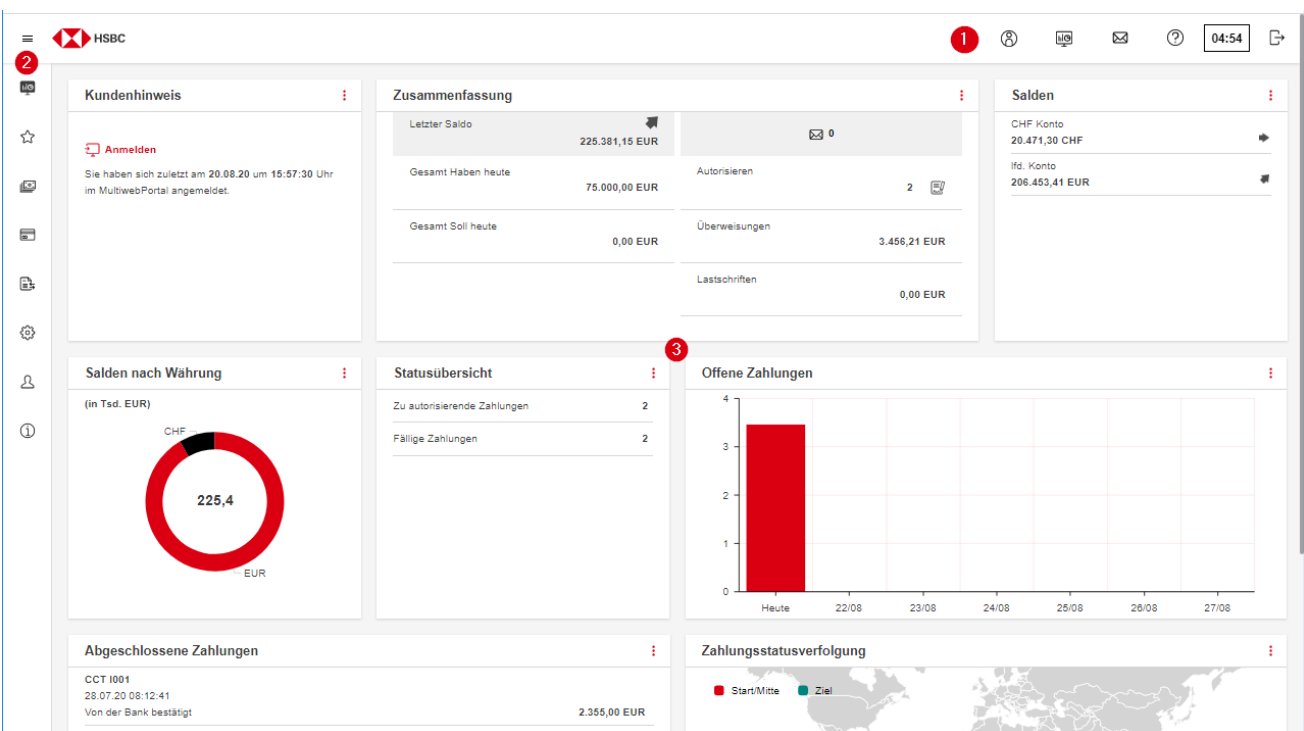

- 1. In der Kopfzeile finden Sie die Symbole für Details zum Benutzer, für die Konfiguration des Dashboards, für den Wechsel zum Mitteilungsmenü, zur Hilfe zum Programm sowie der Zeit bis zur automatischen Abmeldung der Sitzung (Session Timeout).
- 2. Auf der linken Seite des Bildschirms befindet sich das Menü, das aufklappt, wenn Sie mit der Maus über die Symbole fahren.
- 3. Der Rest der Seite ist das Dashboard mit verschiedenen Widgets. Auf beides gehen wir unter Punkt 11. Dashboard separat ein.

Im aufgeklappten Menü haben Sie neben der Auswahl des gewünschten Menüpunktes noch folgende Möglichkeiten:

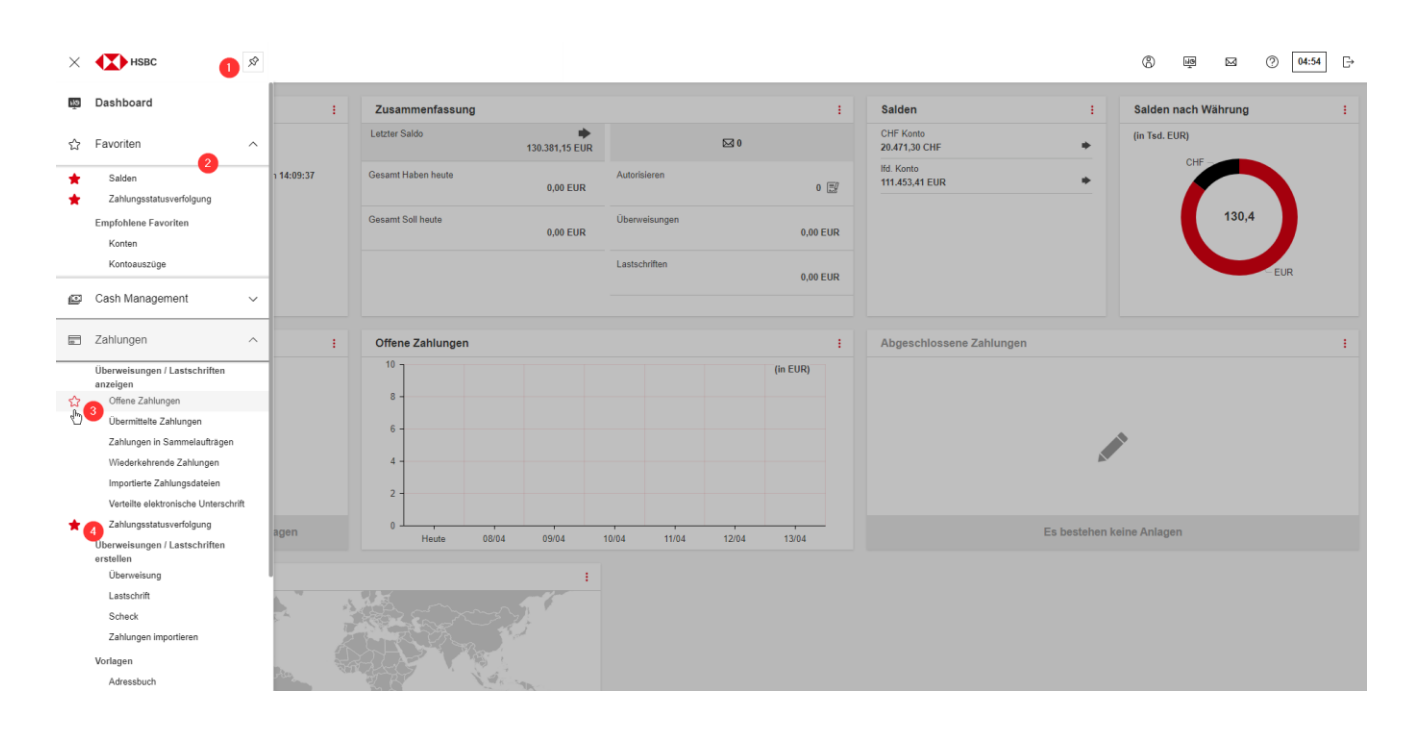

- 1. Menü anheften / Menü lösen Über das Stecknadelsymbol können Sie das Menü dauerhaft einblenden und anschließend auch wieder lösen, so dass es wieder automatisch ausgeblendet wird
- 2. Im Bereich 'Favoriten' werden Ihnen unter 'Empfohlene Favoriten' bis zu 3 Menüeinträge standardmäßig anzeigt, die Sie am häufigsten aufgerufen haben. Diese Voreinstellung können Sie in Ihren persönlichen Einstellungen jederzeit deaktivieren. Hier finden Sie auch eine Option, das Menü 'Favoriten' immer geöffnet angezeigt zu bekommen, wenn Sie die Menüleiste öffnen oder den Mauszeiger über diese bewegen.
- 3. Favoriten anlegen

Über den Stern mit dem roten Rand können Sie Menüpunkte als Favoriten festlegen. Diese werden dann im Menüpunkt <*Favoriten*> angezeigt

4. Als Favorit markierter Menüpunkt Wenn ein Menüpunkt als Favorit markiert ist, dann wird dies mit einem rot ausgefüllten Stern angezeigt Am Beispiel des Menüpunktes <*Zahlungen*> >> <*Offene Zahlungen*> erläutern wir Ihnen den Aufbau sowie die Bedienelemente der Seiten in MWP.

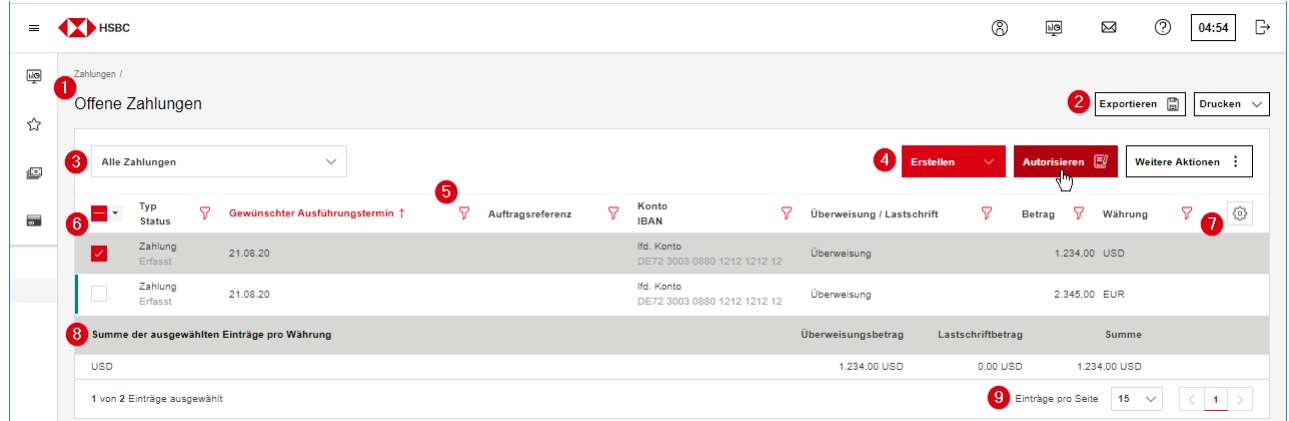

- 1. Hier wird Ihnen angezeigt, in welchem Untermenü Sie sich derzeit befinden.
- 2. Mit einem Klick auf <Exportieren> exportieren Sie den aktuellen Tabelleninhalt in eine CSV-Datei, die z.B. mittels Excel geöffnet werden kann. Je nach Kontext können in anderen Menüs noch weitere Exportmöglichkeiten angezeigt werden.
- 3. Mit einem Klick auf <Drucken> öffnet sich eine Auswahl mehrerer Druckmöglichkeiten. In allen Fällen wird die aktuelle Auswahl in eine PDF-Datei exportiert und kann anschließend sowohl gespeichert als auch gedruckt werden. Das MultiwebPortal erzeugt aus technischen Gründen keinen direkten Ausdruck. Je nach Kontext können in anderen Menüs unterschiedliche Druckmöglichkeiten angezeigt werden.
- 4. Hier haben Sie für die jeweiligen Untermenüpunkte einige systemseitig vordefinierte Ansichten / Filter zur Auswahl. Diese ermöglichen es Ihnen, bestimmte Datensätze gesondert zu betrachten. Diese Systemansichten können durch personalisierte Ansichten ergänzt werden. Diese werden bei der Auswahl der Ansichten jeweils oberhalb der Systemansichten angezeigt.

Hinweis: Der über die Drop-Down-Liste ausgewählte Zeitraum wird in die darunter angezeigten Kalender (von – bis) übernommen.

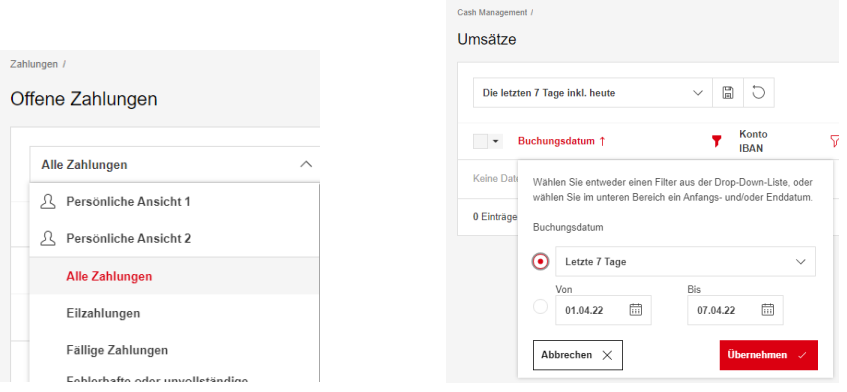

- 5. An dieser Stelle finden Sie, in Abhängigkeit der ausgewählten Untermenüpunkte, Optionen zur Erstellung, Autorisierung und Bearbeitung von Zahlungen, Aufträgen, etc..
- 6. In dieser Zeile sehen Sie die einzelnen Spaltenüberschriften bzw. deren Inhalte, nach welchen Sie die Tabelle sortieren oder filtern können. Sie können über <Persönliche Einstellungen> >> <Allgemeine Einstellungen> wählen, ob die Filtersymbole dauerhaft anzeigt werden sollen oder nur bei Bedarf. Hinweise zur Freitextsuche finden Sie am Ende dieses Abschnittes.
- 7. In dieser Spalte können Sie Einträge einzeln oder mehrfach (Alle; Seite) markieren, oder wieder aufheben (Keine).
- 8. Über das Zahnradsymbol können Sie Tabellenspalten ein- und ausblenden sowie sortieren. Je nach Kontext können in anderen Menüs über das Zahnradsymbol noch weitere Konfigurationsmöglichkeiten angezeigt werden.
- 9. Bei der Auswahl mindestens eines Eintrages wird zusätzlich die Summe der markierten Einträge angezeigt, gruppiert nach Währung.
- 10. Über das Pulldown-Menü 'Einträge pro Seite' können Sie die Anzahl der Einträge pro Seite in individuellen Schritten festlegen (max. 150) und mit den Pfeiltasten zwischen den einzelnen Seiten navigieren.

#### **Exkurs:** Freitextsuche

Bei einer Freitextsuche in einem Filter können sog. Wildcards (\* und ?) mit den Suchbegriffen verbunden werden. Bei einer Suche ohne Verwendung dieser Symbole werden nur exakt passende Begriffe in dem jeweiligen Feld gefunden. Die Wildcard \* wird für alle Arten von Texten unabhängig von der Länge verwendet, während die Wildcard ? nur für **ein** beliebiges Zeichen verwendet wird.

#### Beispiele:

- TEC findet nur 'TEC'….
- TEC\* findet 'TECHNIK GMBH', aber nicht 'UMWELTTECHNIK GMBH'
- T?C\* findet 'TECHNIK' und 'TICKER', aber nicht 'TEICH' oder 'UMWELTTECHNIK GMBH'
- \*TEC findet 'SOLARTEC', aber nicht 'SOLARTEC AG'
- \*TEC\* findet alle Datensätze, in denen die Buchstaben 'TEC' an irgendeiner Stelle vorkommen

## <span id="page-9-0"></span>**7. Stammdatenaktualisierung**

Eine Gesellschaft repräsentiert den Auftraggeber einer Zahlung. Für den Zahlungsverkehr maßgebliche Informationen müssen daher immer eingepflegt werden. Es handelt sich hierbei im Wesentlichen um die genaue Adresse, einen Ansprechpartner sowie die Gläubigerkennung bei der Bundesbank (im Falle von SEPA-Lastschrifteinzügen).

## <span id="page-9-1"></span>7.1. Zusatzangaben zur Gesellschaft

Bitte gehen Sie zur Erstellung von Gesellschaften oder der Eingabe fehlender Informationen wie folgt vor:

Menü: <*Administration*> >> <*Gesellschaften*> >> <*Erstellen*> oder Klick auf die betreffende Gesellschaft zur Eingabe/Änderung von Informationen.

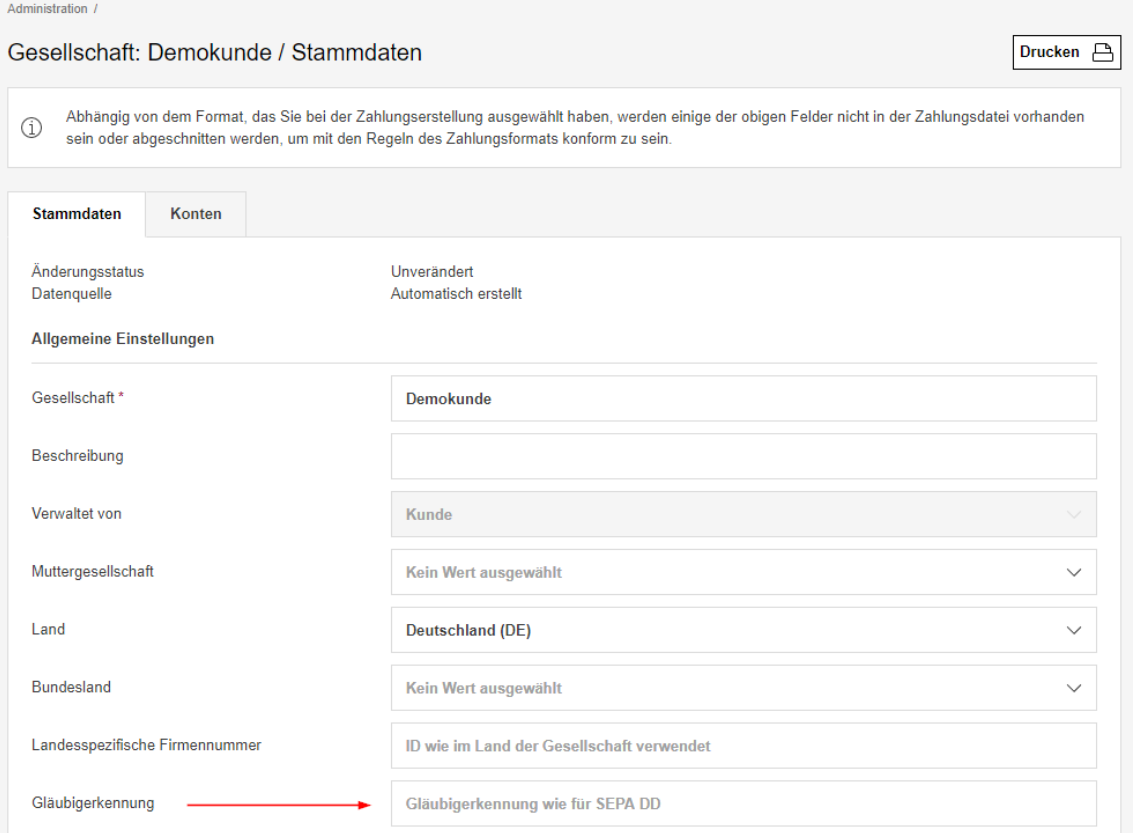

Sollten Sie SEPA Lastschriften zugunsten einer Gesellschaft einziehen, pflegen Sie bitte im oberen Bereich die Gläubigerkennung, welche Ihnen von der Bundesbank mitgeteilt wurde, in das entsprechende Feld ein*.* Bitte füllen Sie darunter auch die Angaben zur Anschrift der Gesellschaft vollständig aus.

Alle hier vorgenommenen Änderungen sind systemweit gültig. Sie können jedoch angeben, ob für einzelne Zahlungssätze wie bspw. offene Zahlungen die neuen Werte direkt übernommen werden sollen oder die zuvor vorhandenen Werte beibehalten werden sollen. Im Anschluss bestätigen Sie durch <*Fertigstellen*> die getätigten Änderungen.

## <span id="page-10-0"></span>7.2. Zusatzangaben zum Konto

Die Anzeigenamen der Konten in den diversen Tabellen und Auswahlmenüs werden automatisch durch Zusammenstellung von BLZ, Kontonummer und Währung gebildet (z.B. 30030880/1212121212/EUR).

Es können jedoch auch individuelle Namen vergeben werden.

Menü: <*Administration>* >> *<Konten>* >> Auswahl des Kontos >> Eingabe eines neuen Namens im Feld '*Konto'* >> <*Speichern>* >> *<Fertigstellen>*

## <span id="page-10-1"></span>**8. Personalisierung**

Jeder Benutzer kann sich verschiedene Elemente des Portals nach eigenen Vorstellungen konfigurieren. Diese sind im Folgenden kurz aufgeführt.

## <span id="page-10-2"></span>8.1. Allgemeine Einstellungen

In den Allgemeinen Einstellungen <*Personalisierung*> >> <*Allgemeine Einstellungen*> können Sie verschiedene Voreinstellungen vornehmen, um das Verhalten des Browsers besser auf Ihre Bedürfnisse anzupassen, z.B. die dauerhafte bzw. nur temporäre Anzeige der Filtersymbole oder die Anzeige bzw. das Ausblenden des Favoritenmenüs und der empfohlenen Favoriten.

## <span id="page-10-3"></span>8.2. Bevorzugte Länder und Währungen

Für die Zahlungsverkehrserfassung ist es sinnvoll, die am häufigsten verwendeten Währungen und Länder einmalig zuzuweisen. Dies beschleunigt die Eingabe entsprechender Transaktionen. Klicken Sie hierzu in der Übersicht auf

<*Personalisierung*> >> <*Bevorzugte Länder*> und/oder <*Bevorzugte Währungen*>

# <span id="page-11-0"></span>**9. Zahlungserfassung und -autorisierung**

## <span id="page-11-1"></span>9.1. Manuelle Erfassung

Während in vielen anderen Systemen bereits vor der Erfassung eines manuellen Zahlungsauftrages die grundlegende Art der Zahlung festgelegt werden muss, unterscheidet das MWP zunächst nur zwischen Überweisung und Lastschrift (Menü: <*Zahlungen*> >> <*Überweisung*> bzw. <*Lastschrift*>). Aufgrund der von Ihnen auf der ersten Erfassungsseite eingegebenen Rahmendaten wird im Anschluss die entsprechende Zahlungsart automatisch definiert.

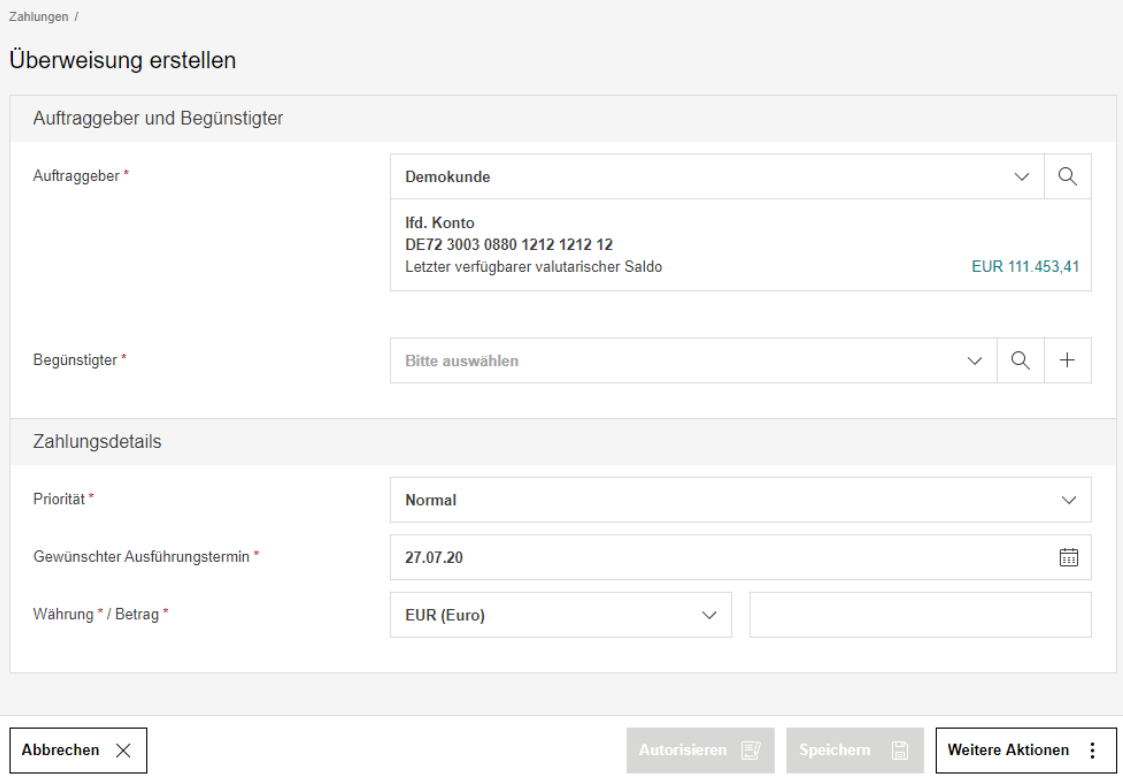

Geben Sie in die mit einem '\*' gekennzeichneten Pflichtfelder die jeweiligen Daten ein. Nachdem Sie alle benötigten Felder ausgefüllt haben, bestätigen Sie dies dem System bspw. durch Drücken der Tabulator-Taste oder einem Klick in den freien Raum auf der Seite. Anschließend definiert das System die Zahlungsart, welche Sie im Rahmen der Vorgaben noch selbst editieren können. Es werden nun auch die Felder zur Erfassung der weiteren Parameter angezeigt, insbesondere auch das Feld *'Verwendungszweck'* sowie bei Lastschriften die lastschriftspezifischen Felder '*Lastschriftart'*, '*Sequenztyp*' und die '*Mandatsinformationen'*.

Sie haben die Wahl, Ihren Zahlungsauftrag entweder direkt zu autorisieren oder ihn als Vorlage, Teil einer Sammelbuchung sowie vollständig oder unvollständig zu speichern.

**Exkurs:** Erfassung einer Überweisung mit Vorgabe einer Zwischenbank

- Um die Erfassung der finalen Überweisung zu erleichtern, empfehlen wir Ihnen, den Begünstigten sowie die Angaben zur Ziel- und Zwischenbank zunächst im Adressbuch anzulegen. Bitte klicken Sie daher im Menü auf <*Zahlungen*> >> <*Adressbuch>*.
- Im Adressbuch klicken Sie nun bitte auf <*Adressaten anlegen>* und tragen zunächst alle mit einem '\*' gekennzeichneten Pflichtfelder im Abschnitt *'Name, Adresse und Firmenkennung'* ein.
- Im Abschnitt *'Bankverbindungen'* tragen Sie bitte die Kontonummer bei der Zielbank ein. Das Feld *'BIC'* bleibt leer. Statt dessen tragen Sie bitte die Angaben zur Ziel- und Zwischenbank in den Feldern '*Bank*' und *'Bankadresse*' ein, z. B. 'BIC via BIC', wenn Ihnen die jeweiligen BICs der Banken vorliegen. Wenn Ihnen die BICs nicht vorliegen, tragen Sie bitte die vollständigen Bankdaten wie Bankname und Ort ein. Bitte speichern Sie die Daten im Anschluss.
- Nun können Sie die neue Überweisung über <*Zahlungen*> >> <*Überweisung*> erfassen. Auf der Erfassungsseite wählen Sie bitte zunächst den gewünschten Auftraggeber aus. Anschließend können Sie den zuvor angelegten Adressaten in der Liste im Feld *'Begünstigter'* auswählen und die restlichen Zahlungsdetails wie Währung, Betrag und Verwendungszweck eintragen. Hinweis: Im Abschnitt *'Auftraggeber und Begünstigter'* finden Sie, nachdem Sie die Überweisung komplett erfasst haben, rechts ein '+'. Damit können Sie diesen Abschnitt aufklappen und die Daten (z. B. 'BIC via BIC') nochmals zu kontrollieren.
- Das weitere Vorgehen unterscheidet sich dann nicht von der oben beschriebenen Vorgehensweise.

### <span id="page-12-0"></span>9.2. Zahlungen importieren

Über den Menüpunkt <*Zahlungen*> >> <*Zahlungen importieren*> können Sie Überweisungs- und Lastschriftdateien, die mit einem externen Programm erstellt worden sind, in MWP importieren. Sie können hierbei unterscheiden zwischen dem Import als:

- Sammelauftrag für große Dateien (ohne Zahlungsdetails): Kann auch z.B. für Gehaltsdateien genutzt werden
- Sammelauftrag (mit Zahlungsdetails): Für 'normale' Zahlungsdateien
- Einzelzahlungen ohne Sammelauftragserstellung: Für Dateien, bei denen sie noch Änderungen an einzelnen Zahlungen vornehmen wollen

Beim Import von **SEPA-Dateien** wird das Importformat automatisch erkannt. Bei abweichenden Formaten (z.B. DTAZV) muss das Importformat dagegen noch manuell ausgewählt werden.

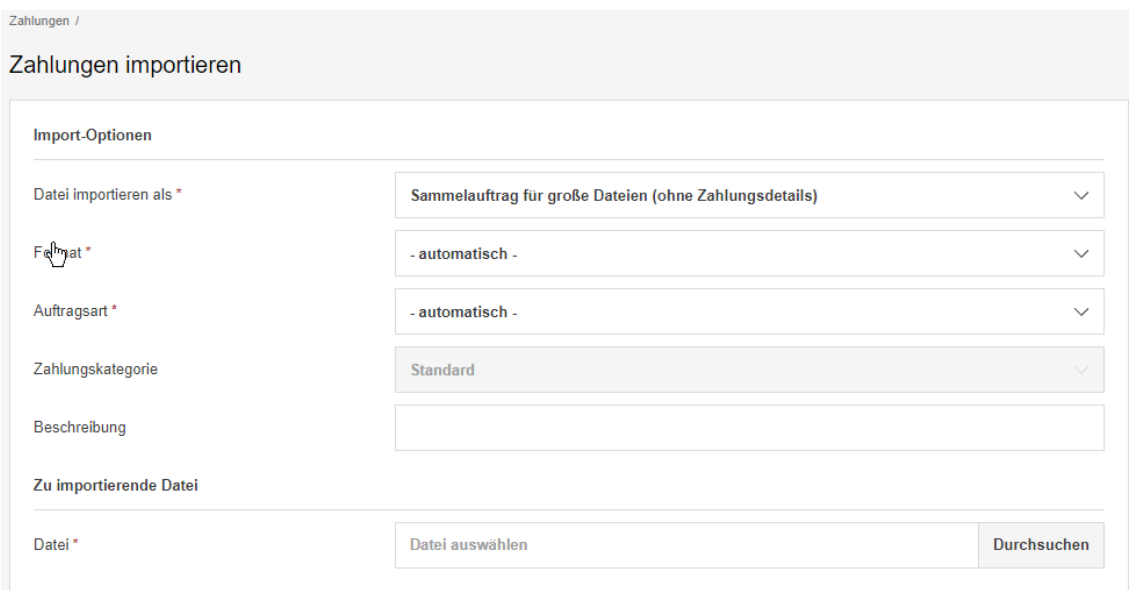

#### **Exkurs**: CSV Zahlungsformat definieren

Über den Menüpunkt <*Administration*> >> <*Importformate für CSV-Zahlungsdateien*> können Sie individuelle Importformate definieren, mit denen Sie Zahlungen aus CSV-Dateien importieren können. Zu beachten ist hierbei folgendes:

- Felder müssen mit Semikolon getrennt sein
- Es ist keine Kopfzeile mit den Feldbezeichnungen zulässig
- Die Datei muss UTF-8 codiert sein
- Importformate können nur für Überweisungen angelegt werden, nicht für Lastschriften

Ein definiertes CSV Zahlungsformat wird über die Auswahl <*Einzelzahlungen ohne Sammelauftragserstellung*> beim Import automatisch erkannt.

#### **HSBC** │ MultiwebPortal 12

## <span id="page-13-0"></span>9.3. Offene Zahlungen

Über den Menüpunkt <*Zahlungen*> >> <*Offene Zahlungen*> oder das entsprechende Widget auf dem Dashboard öffnen Sie die Übersicht der offenen Zahlungen. Hier werden sowohl die von Ihnen in MWP manuell erfassten und gespeicherten, als auch die importierten Zahlungen und Sammelaufträge, die noch nicht vollständig autorisiert worden sind, angezeigt. Wie zuvor beschrieben, haben Sie auch hier die Möglichkeit, die Ansicht der Tabelle anzupassen und zu speichern.

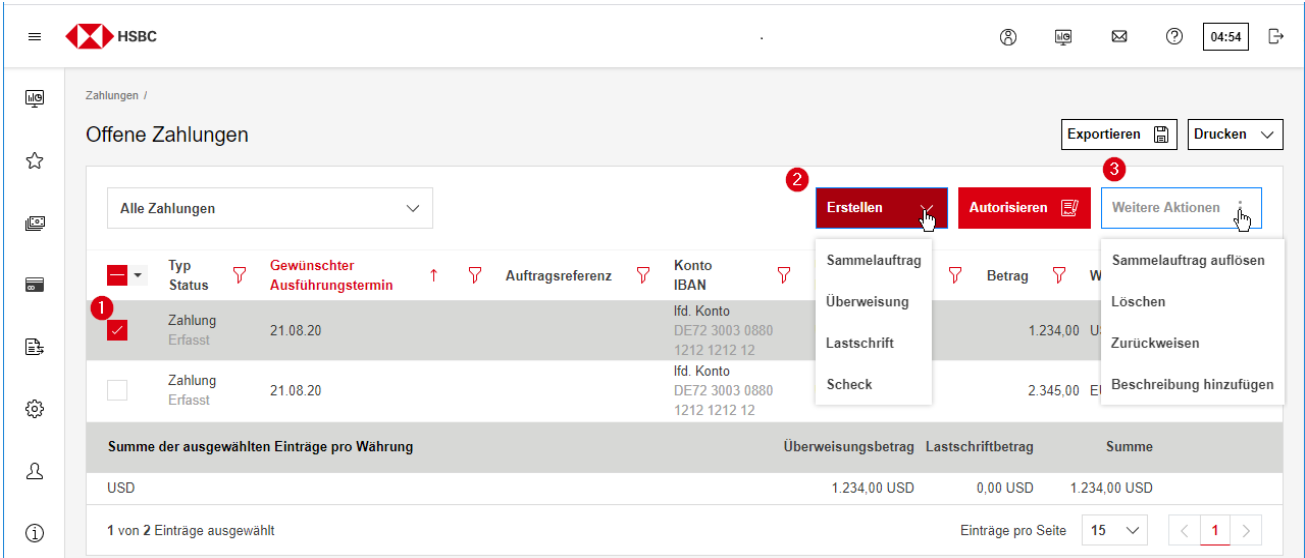

In der oben abgebildeten Maske sehen Sie die offenen Zahlungen in der Standardansicht.

- 1. Sie können Zahlungen markieren, um diese im Anschluss gesammelt zu bearbeiten (Autorisieren, Löschen, Sammelauftrag erstellen, etc.).
- 2. Unter <*Erstellen*> finden Sie ein Drop-Down-Menü, in welchem Sie die folgenden Optionen haben:
	- **Sammelauftrag:** Erstellt aus den von Ihnen markierten Zahlungen einen Sammelauftrag, sodass dieser im Anschluss als ein Posten auf dem Kontoauszug erscheint (sofern bei SEPA-Dateien nicht das Batchbooking-Merkmal 'False' gewählt wurde).
	- **Überweisung:** Führt Sie direkt in die Maske zur Erstellung einer Überweisung.
	- **Lastschrift:** Führt Sie direkt in die Maske zur Erstellung einer Lastschrift.
	- **Scheck:** Führt Sie in die Maske zur Erstellung eines Schecks. **Diese Funktion wird von uns nicht mehr unterstützt**.
- 3. Unter <*Weitere Aktionen*> finden Sie ein Drop-Down-Menü, in welchem Sie die folgenden Optionen haben:
	- **Sammelauftrag auflösen:** Sollten Sie hier Zahlungen in Sammelaufträgen ausgewählt haben, so können Sie diese hier direkt wieder in einzelne Posten aufteilen.
	- **Löschen:** Sie können hier ausgewählte offene Zahlungen direkt löschen.
	- **Zurückweisen:** Hier können Sie Zahlungen zurückweisen.
	- **Beschreibung hinzufügen:** Sie können hier, sofern es der Status der ausgewählten offenen Zahlung zulässt, eine Beschreibung hinzufügen.

## <span id="page-14-0"></span>9.4. Autorisierung

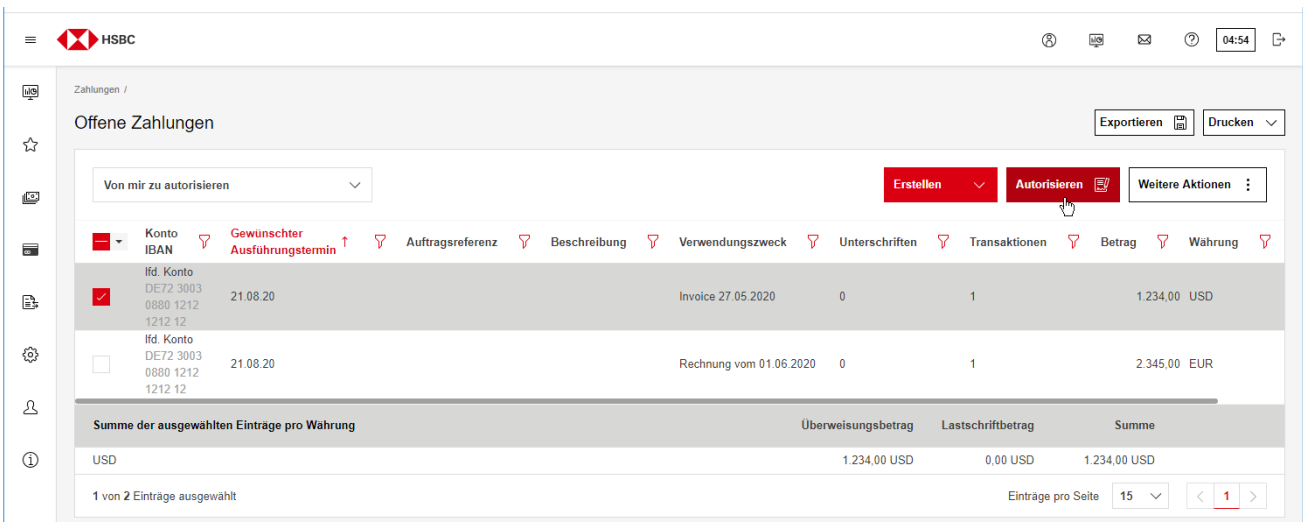

Über die Auswahl der Ansicht <*Von mir zu autorisieren*> können sie die Ansicht auf die Aufträge reduzieren, die fertig zur Autorisierung sind. Hierfür gibt es für das Dashboard auch entsprechende Widgets (s. Punkt 10. Dashboard).

Nachdem Sie eine Zahlung ausgewählt haben, klicken Sie bitte auf <*Autorisieren*>, um den Autorisierungsprozess zu starten. Bitte beachten Sie, dass Sie nur max. 10 einzelne Zahlungen auf einmal autorisieren können.

Bei mehr als 10 zu autorisierenden Zahlungen empfehlen wir Ihnen daher, aus diesen zunächst einen Sammelauftrag zu erstellen. Markieren Sie hierzu die gewünschten Zahlungen und klicken Sie auf <*Erstellen*> sowie anschließend auf <*Sammelauftrag*>.

Bitte beachten Sie, dass Sie als Kunde verpflichtet sind, zu prüfen, ob Ihre an uns gesendeten Zahlungen verarbeitet werden können. Klicken Sie hierzu unter <*Zahlungen*> auf <*Übermittelte Zahlungen*> und prüfen Sie, ob sich wenige Minuten nach Ihrer Übermittlung der Status der jeweiligen Zahlungen von 'In Bearbeitung' oder 'An die Bank übermittelt' auf 'Von der Bank bestätigt' geändert hat.

Hinweis: Zahlungen, die über die Funktion der sogenannten verteilten elektronischen Unterschrift (VEU) autorisiert werden müssen, werden über den Menüpunkt <*Zahlungen*> >> <*Verteilte elektronische Unterschrift*> vom System abgerufen und können danach autorisiert werden. Die Anzahl der offenen VEU-Aufträge wird auch im Desktop-Widget 'Statusübersicht' angezeigt. Hierüber kann dann auch der vorgenannte Menüpunkt aufgerufen werden.

### <span id="page-14-1"></span>9.5. Übermittelte Zahlungen – Nachweis der autorisierenden Personen

Buch- und Wirtschaftsprüfer verlangen häufig Nachweise darüber, welche Personen in bestimmten Zeiträumen Zahlungen autorisiert haben. Da diese Daten nicht unbegrenzt in MultiwebPortal vorgehalten werden, empfehlen wir Ihnen, diese selbst als PDF-Datei zu archivieren, um Kosten für eine nachträgliche und gebührenpflichtige Anforderung bei der Bank zu vermeiden.

Hierzu können Sie unter <Zahlungen> / <Übermittelte Zahlungen> (Filter 'Abgeschlossene Zahlungen') Einträge markieren und über Drucken / 'Liste mit Details drucken' als PDF ausgegeben.

## <span id="page-15-0"></span>9.6. Zahlungsstatusverfolgung

Mittels der Zahlungsstatusverfolgung haben Sie die Möglichkeit, Ihre internationalen Auslandszahlungen in Echtzeit zu verfolgen. Bitte beachten Sie, dass die angezeigten Status auf einem Service von SWIFT (SWIFT gpi) basieren und nur angezeigt werden können, sofern die Zahlung über SWIFT ausgeführt wurde und alle/mindestens eine der beteiligten Banken dieses Verfahren unterstützen.

Um zu der Statusübersicht zu gelangen, öffnen Sie bitte den Menüpunkt <*Zahlungen*> >> <*Zahlungsstatusverfolgung*>.

In der Übersicht haben Sie zusätzlich die Möglichkeit, Zahlungen nach verschiedenen Status zu filtern:

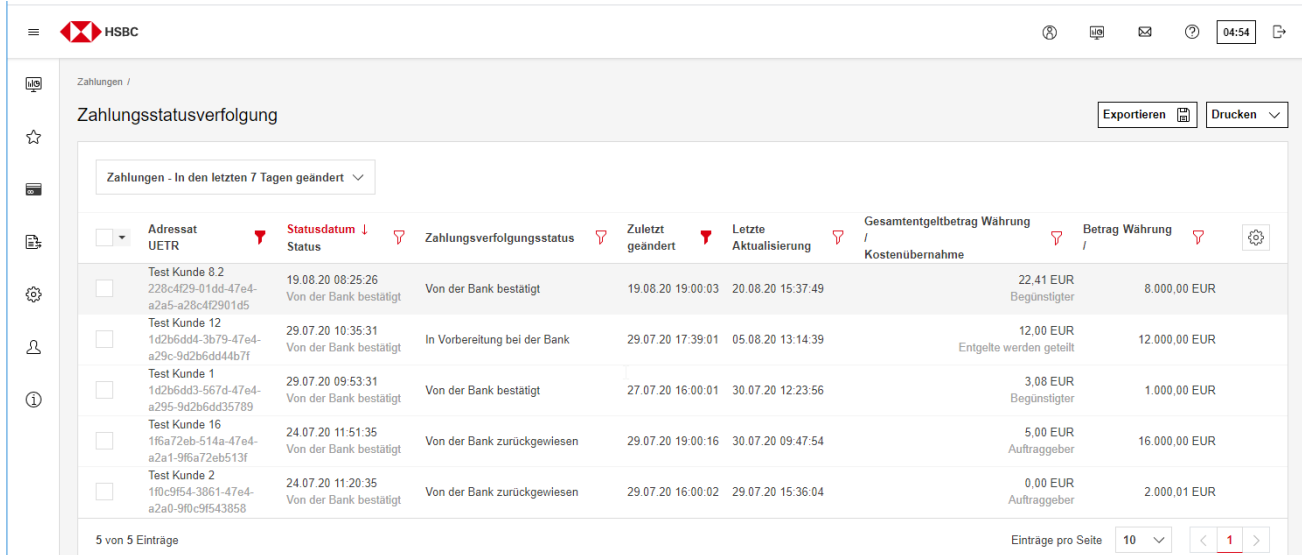

Um weitere Details der Zahlung zu sehen, wählen Sie diese bitte aus. Anschließend erscheint eine detaillierte Übersicht mit allen Informationen der jeweiligen Überweisung.

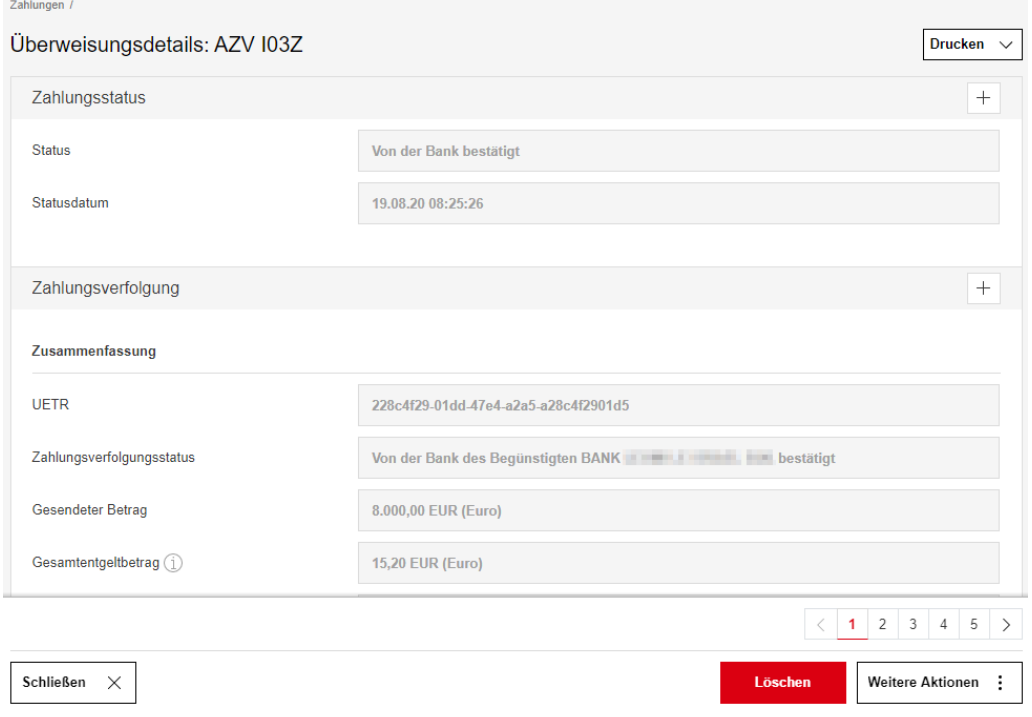

# <span id="page-16-0"></span>**10. Herunterladen von Kontoauszügen**

Sie können die im MWP angezeigten Kontoauszüge auch speichern, um sie anschließend z.B. elektronisch zu verarbeiten.

- Bitte klicken Sie links im Menü auf 'Cash Management' und anschließend Cash Management auf 'Kontoauszüge', um in das gewünschte Modul zu gelangen. Cash-Management-Informationen
- Bitte wählen Sie nun die Konten aus, für die Sie die Kontoauszüge herunterladen möchten. Den Zeitraum können Sie über die Anpassung der Ansicht bzw. der Filtermöglichkeiten festlegen. Hinweis: Wenn Sie keinen Kontoauszug auswählen, wird die vollständig angezeigte Liste der Kontoauszüge heruntergeladen.
- Klicken Sie nun auf 'Exportieren' und wählen Sie die Option Exportieren Drucken  $\vee$  $\checkmark$ 'Herunterladen' aus **■** Exportieren Hinweis: Um den Inhalt der Tabelle in eine CSV-Datei zu exportieren, wählen Sie die Option 'Exportieren' aus. **图** Herunterladen –

–

– Wählen Sie auf der Seite 'Kontoauszüge herunterladen' bitte das Dateiformat oder die Konvertierung aus, z.B. SWIFT-MT940. Bei Bedarf können Sie auch die Download-Option 'Mit Zip komprimieren' aktivieren. Bitte bestätigen Sie die Angaben anschließend mit 'Herunterladen'.

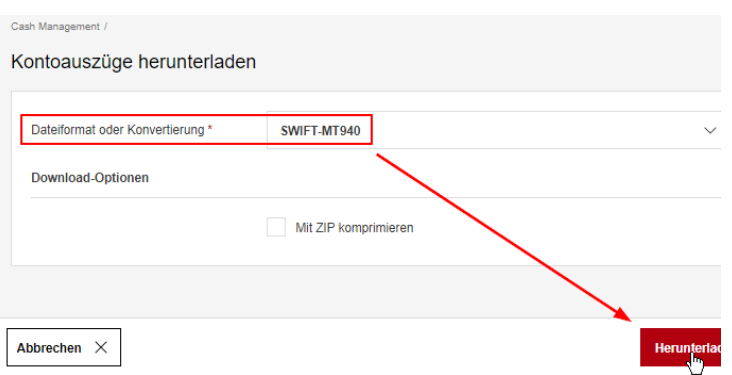

–

Salden Kontoauszüge 45 Avise Umsätze

– Jetzt können Sie den Speicherort festlegen und ggf. noch den Dateinamen anpassen.

# <span id="page-17-0"></span>**11. Dashboard**

Nach der erfolgreichen Anmeldung wird auf dem Startbildschirm das Dashboard mit verschiedenen sogenannten Widgets angezeigt. Diese helfen Ihnen einerseits, einen schnellen Überblick über z.B. Buch- oder valutarische Salden von definierten Konten, Währungsbestände oder auch zu unterschreibende Zahlungen zu erhalten. Andererseits erlauben sie den schnellen Zugriff auf die Details dieser Übersichten und oft genutzten Menüpunkten.

## <span id="page-17-1"></span>11.1.Konfigurationsmöglichkeiten für das Dashboard

#### – *Widget hinzufügen*

Sie bekommen die Liste aller verfügbaren Widgets mit einer Beschreibung der Funktion angezeigt. Über den Button 'Auswählen und Konfigurieren' können Sie dieses auf dem Startbildschirm platzieren. Sie können

- Widgets mehrfach hinzufügen
- einen individuellen Namen eintragen
- als Inhalt individuell erstellte Ansichten hinterlegen
- *Ausgeblendetes Widget anzeigen* Wenn ein Widget ausgeblendet wurde, können Sie dieses über diese Funktion wieder einblenden (siehe unten)
- *Dashboard zurücksetzen* Mit dieser Funktion können Sie das Standard-Layout des Dashboards wiederherstellen

## <span id="page-17-2"></span>11.2.Konfigurationsmöglichkeiten für die Widgets

Wenn Sie auf die drei Punkte in der oberen rechten Ecke eines Widgets klicken, erscheinen folgende Konfigurationsmöglichkeiten:

- *Bearbeiten***:** Änderung des Namens bzw. der hinterlegten Ansicht
- *Kopieren***:** Duplizierung eines bestehenden Widgets mit Voreinstellung des bestehenden Namens und der Ansicht
- *Löschen***:** Löschen eines Widgets inklusive der hinterlegten Ansicht
- *Ausblenden***:** Ausblenden eines Widget, wobei die aktuelle Konfiguration bestehen bleibt

Hinweis: Nicht alle Widgets unterstützen alle Aktionen. Die Verfügbarkeit von Aktionen hängt von der Implementierung des Widgets und Ihrer Systemkonfiguration ab.